Version 1, January 1, 2016

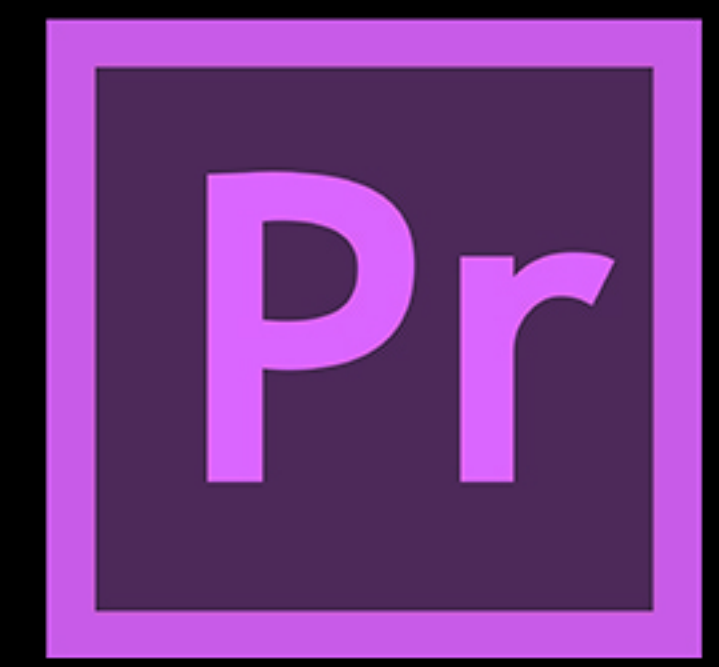

# Introduction to Video Editing with Adobe Premiere

MassArt Studio Foundation

- 1. Gather Media, Create Main Project Folder and Subfolders
- 2. Place Source Material in Appropriate Folders
- 3. Copying Video Files from Camera to Computer
- 4. Starting a New Project in Premiere
- 5. Setting the Scratch Disks
- 6. Creating a New Sequence
- 7. Overview of Default Workspace
- 8. Importing Files
- 9. Reviewing Footage in Source Monitor
- 10. Reviewing Footage in Source Monitor (continued)
- 11. Getting Video Clips on the Timeline
- 12. Constructing a Sequence
- 13. Changing the Length of Clips
- 14. Moving Clips Around in Timeline
- 15. Cutting Clips in the Timeline
- 16. "Unlinking" Video and Audio Clips
- 17. Changing Speed/Duration and Reversing Playback
- 18. Effect Controls
- 19. Applying Effects to Video/Audio Clips (part 1)
- 20. Applying Effects to Video/Audio Clips (part 2)
- 21. Tool Menu (part 1)
- 22. Tool Menu (part 2)
- 23. Creating Titles (Text)
- 24. Rendering
- 25. Exporting Your Sequence (part 1)
- 26. Exporting Your Sequence (part 2)
- 27. Exporting Your Sequence (part 3)
- 28. Resources for Further Study

## Table of Contents

## Gather Media, Create the Main Project Folder and Subfolders

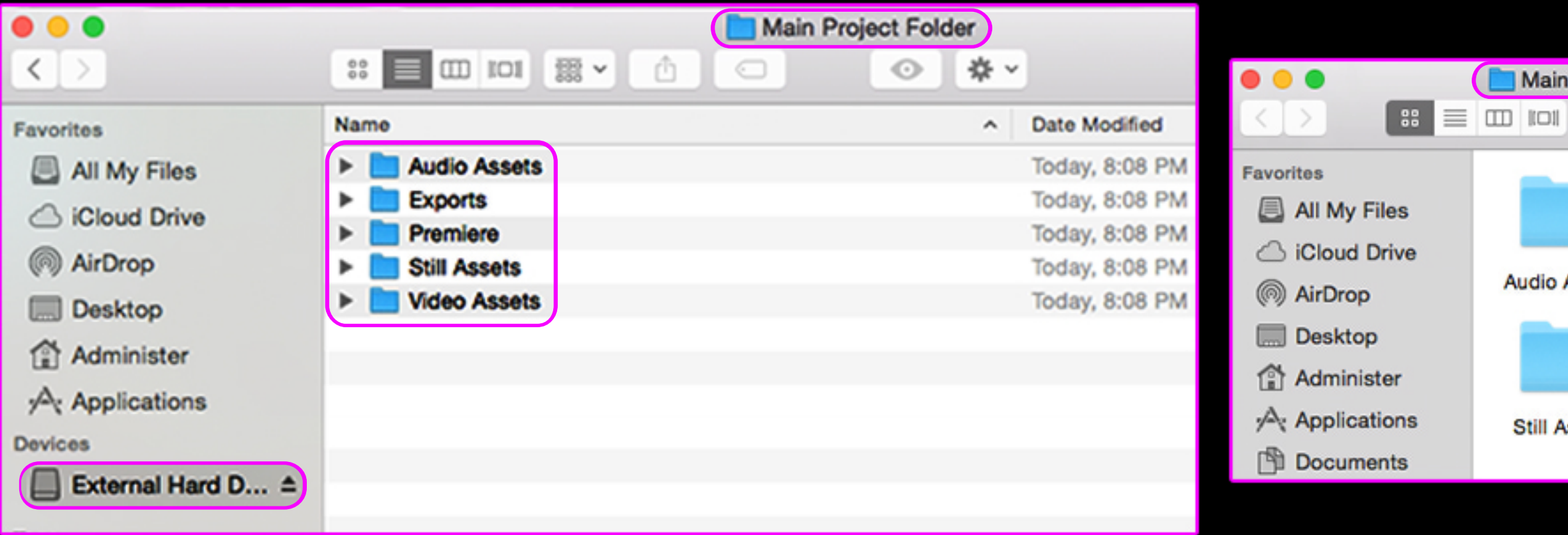

To stay organized, create a main project folder on your external hard drive.

Inside this main project folder, create subfolders for audio, video and still (image) assets (to hold your source material).

Also create folders for Premiere files and exports (the video files that you'll end up with when finished with Premiere).

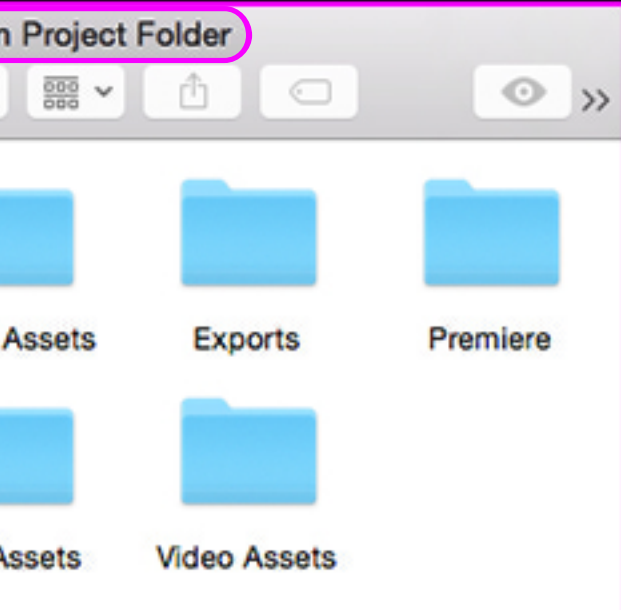

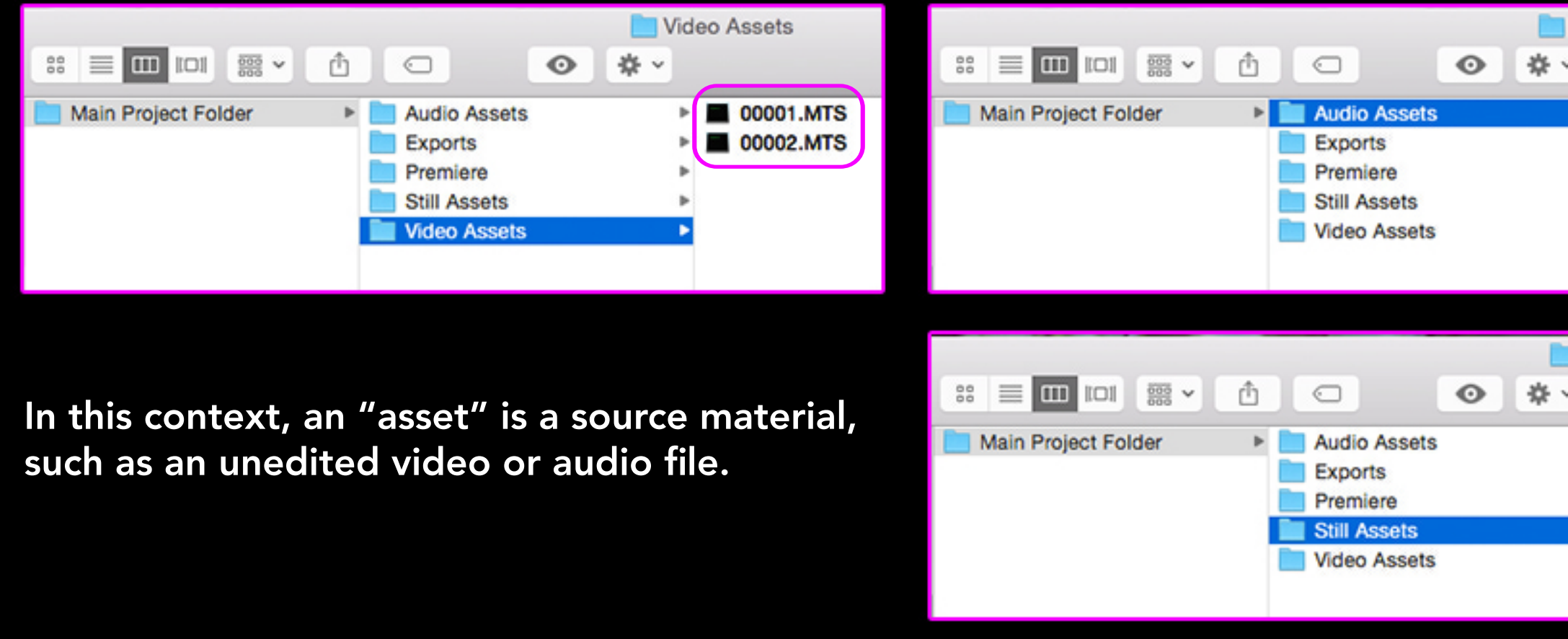

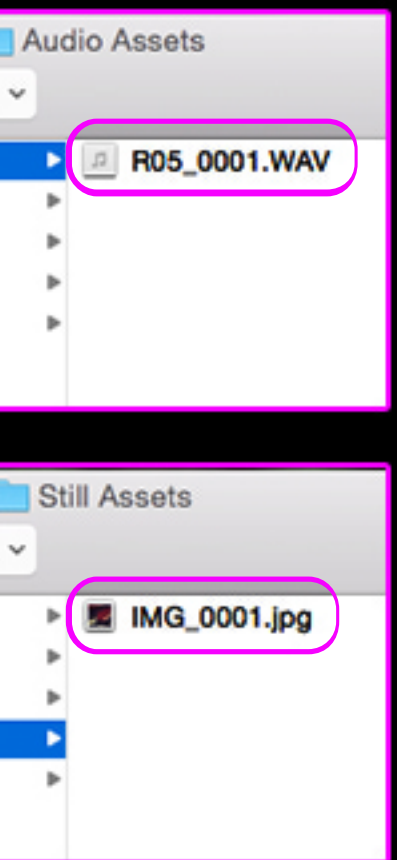

## Place Source Material in Appropriate Folders

To stay organized, put source material in video, audio and still (image) asset folders (subfolders in main project folder).

Copy entire "PRIVATE" folder from memory card to "Video Assets" folder (within your "Main Project Folder" on your external hard drive).

You'll find a folder titled "PRIVATE" when you connect camera to computer and open the "CANON" disk.

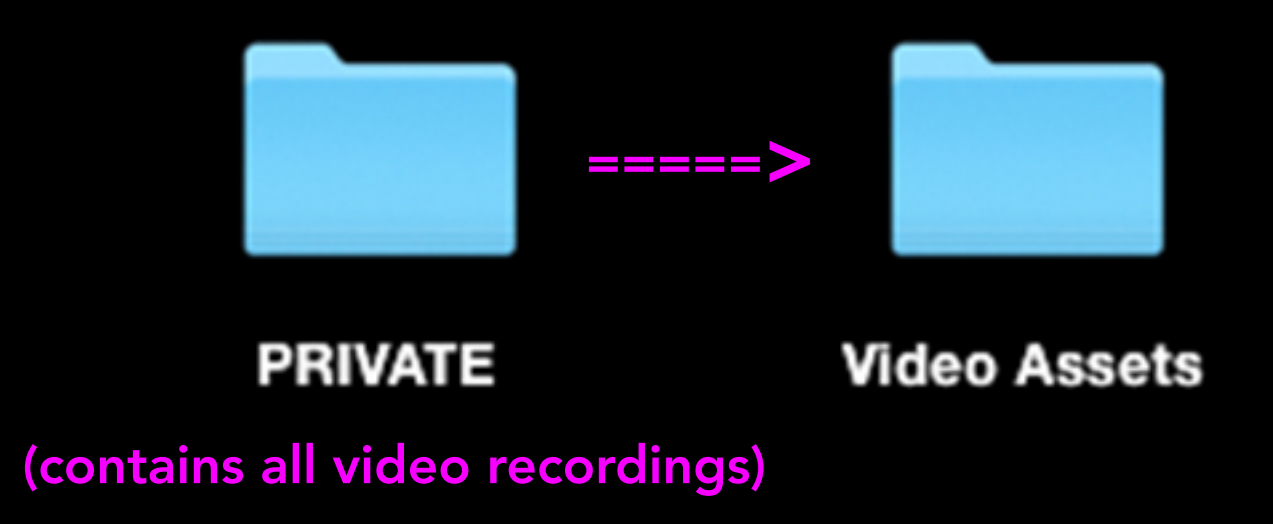

## Copying Video Files from Camera to Computer

### Select "Browse", assign project location to "Premiere" folder "Main Project Folder" our external hard drive

## Open Adobe Premiere, Start a New Project

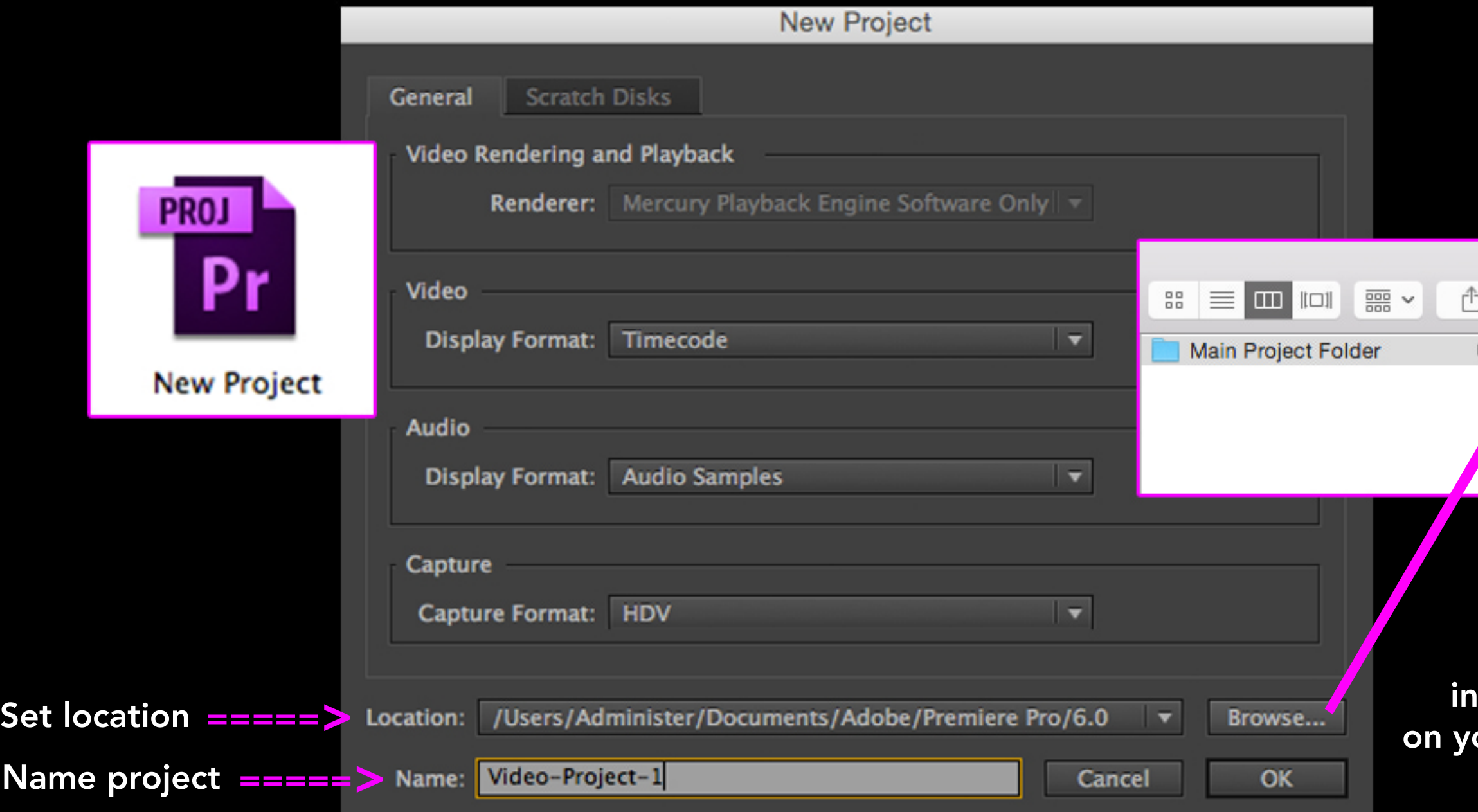

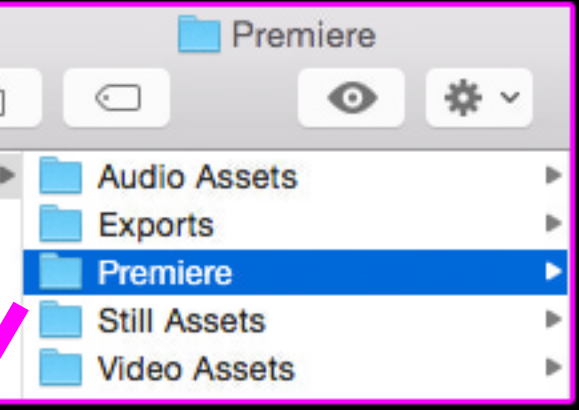

## Set the Location of "Scratch Disks" to your "Premiere" folder

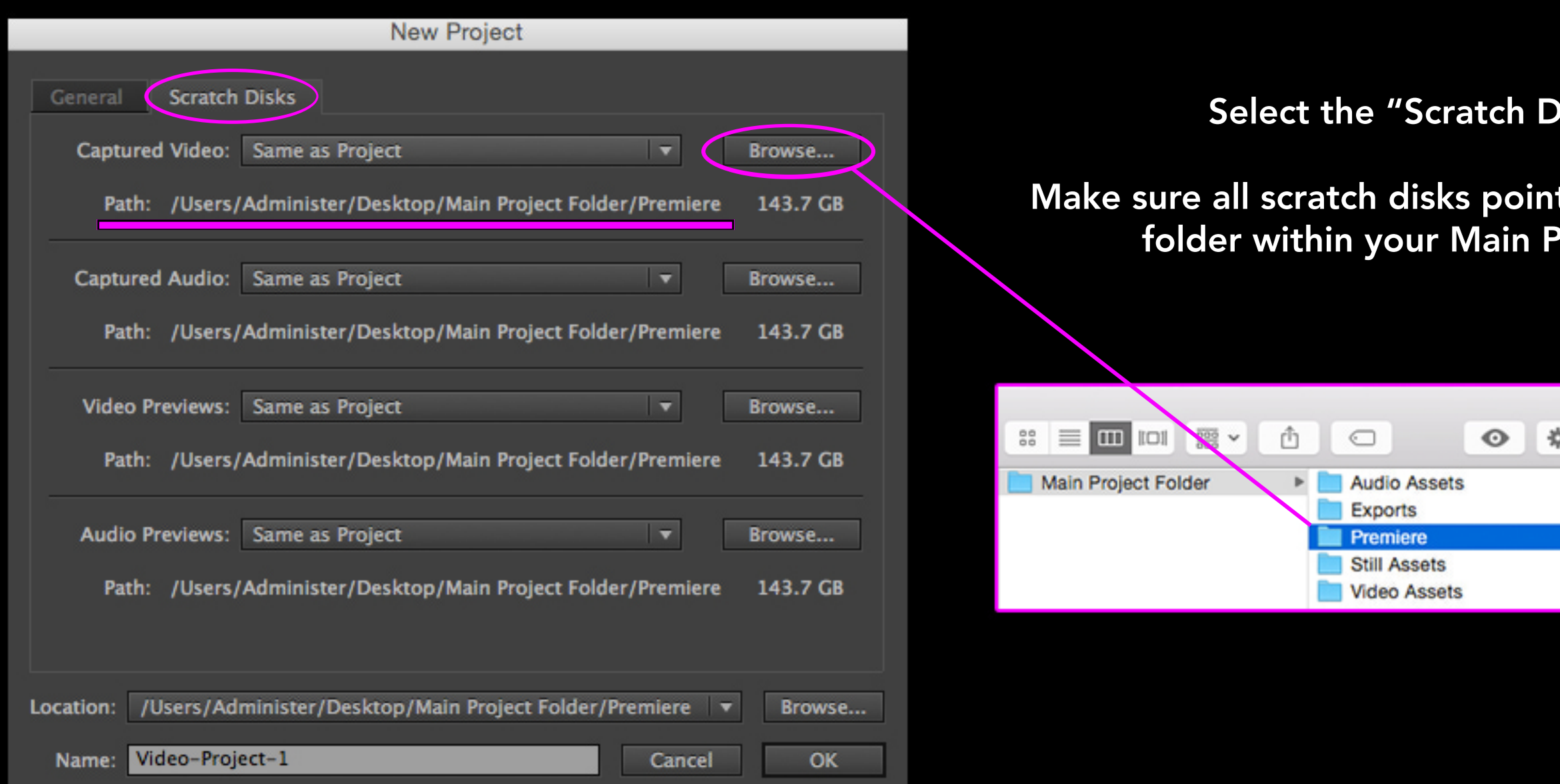

### )isks" tab.

### t to your "Premiere" Project Folder.

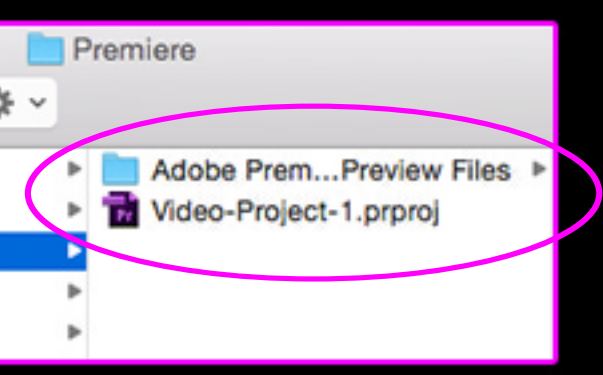

Select "File" > "New" > "New Sequence"

For instance, if you shot "FXP" at 30fps (frames per second), choose "AVCHD 1080p30".

If you used a camera from the SF Cage, select the "AVCHD" preset folder and choose a preset that matches the frame size and frame rate of your source video footage.

In most cases, if Premeire asks, you can select "change sequence settings".

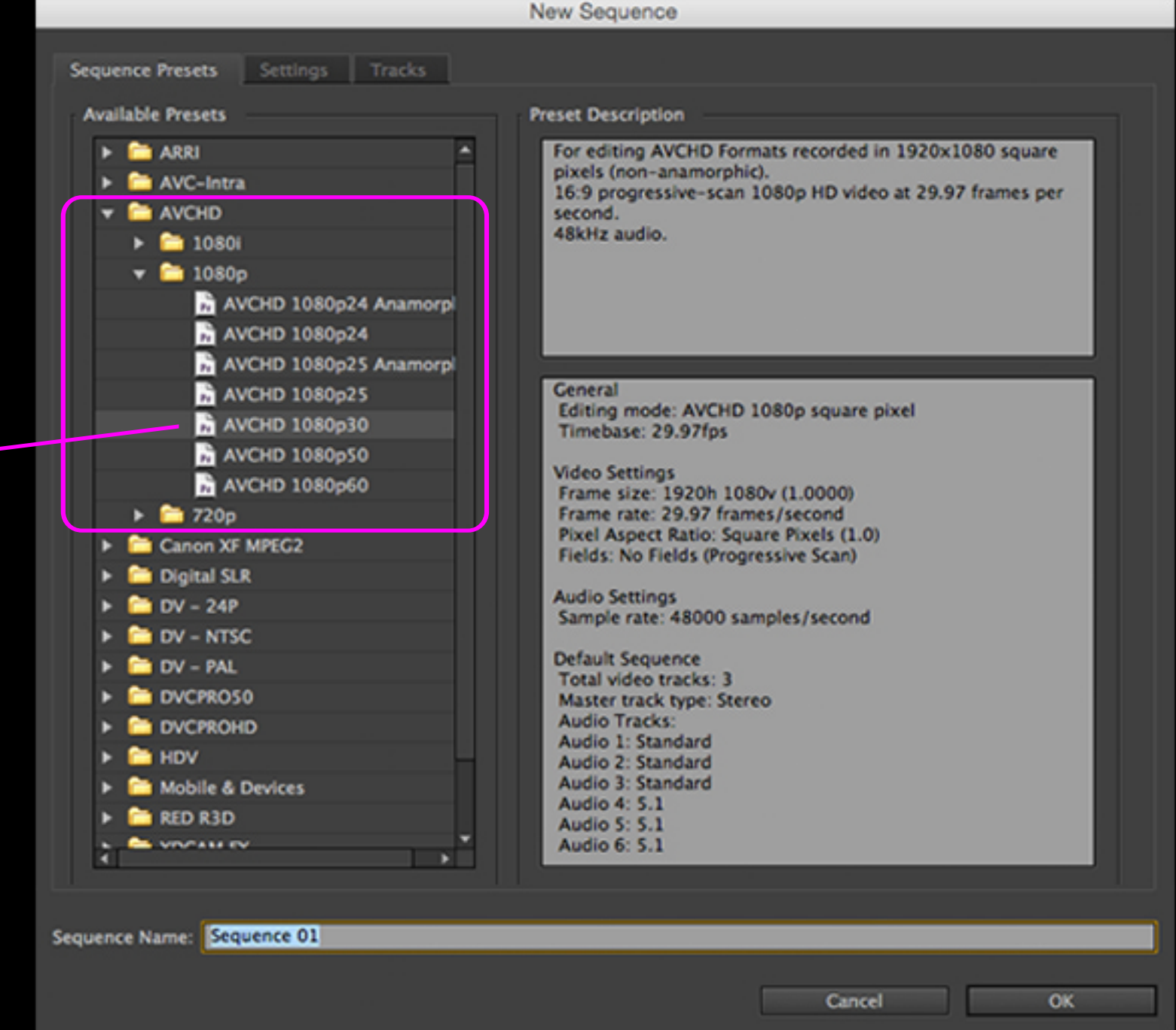

If you don't know the frame size and frame rate of your footage, select any "AVCHD" preset because once you bring a video clip to the timeline, Premiere, detecting that footage and sequence settings don't match, will provide you with an opportunity to "change sequence settings" to better suit the video footage.

## Create a New Sequence in Premiere

## Overview of Default Workspace

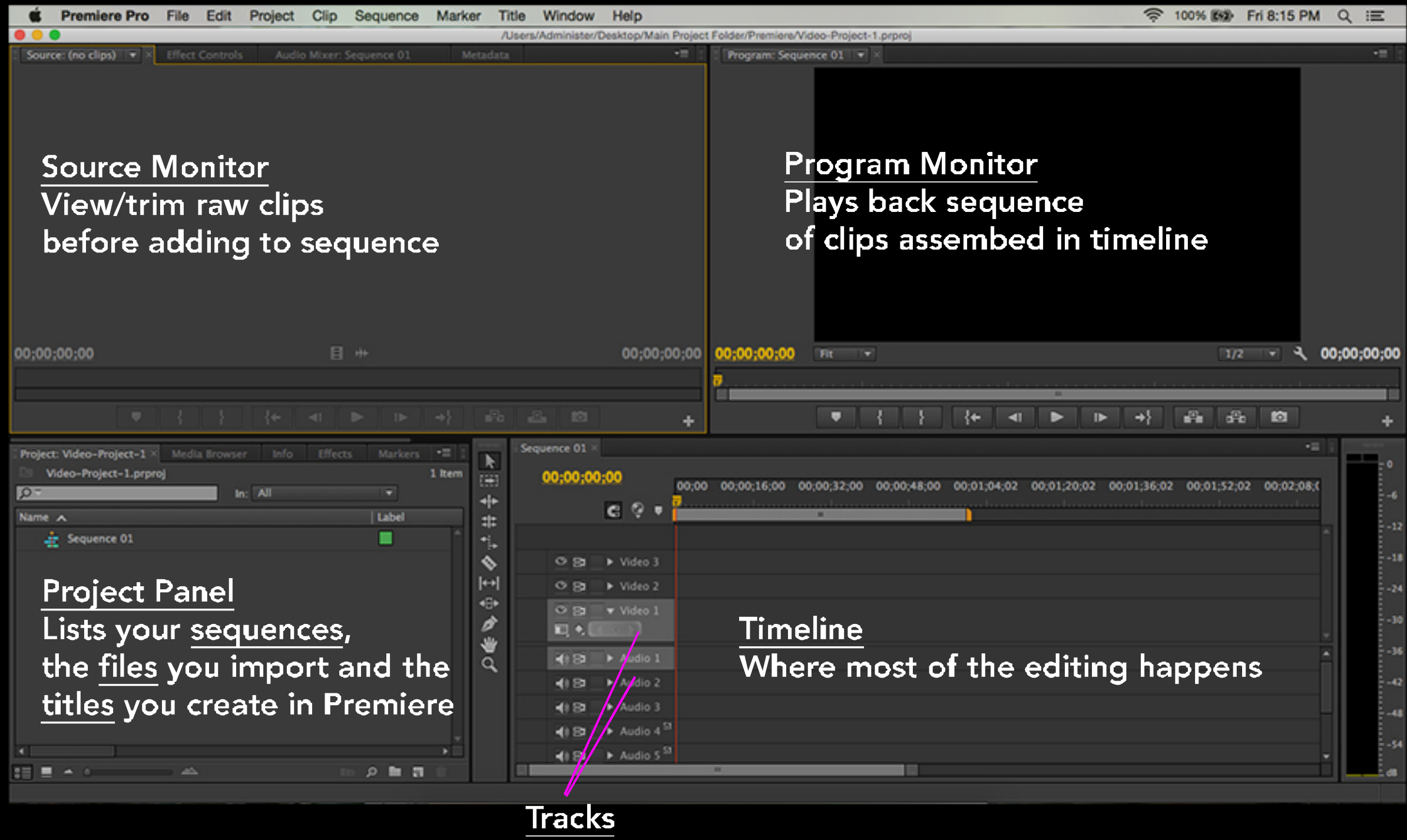

A sequence may contain several video and audio tracks

### 1) File > Import…

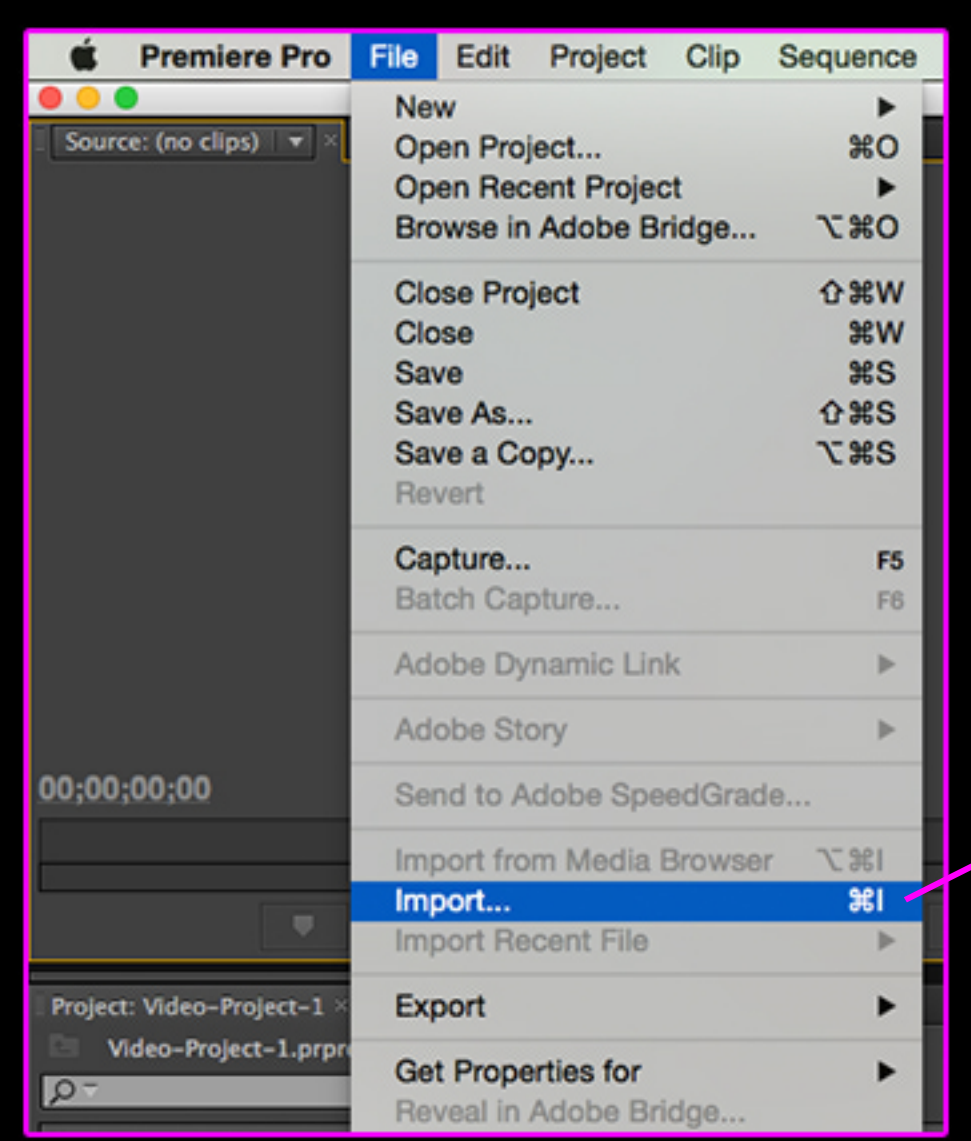

### 2) Locate files within "Video Assets" folder and click "Import"

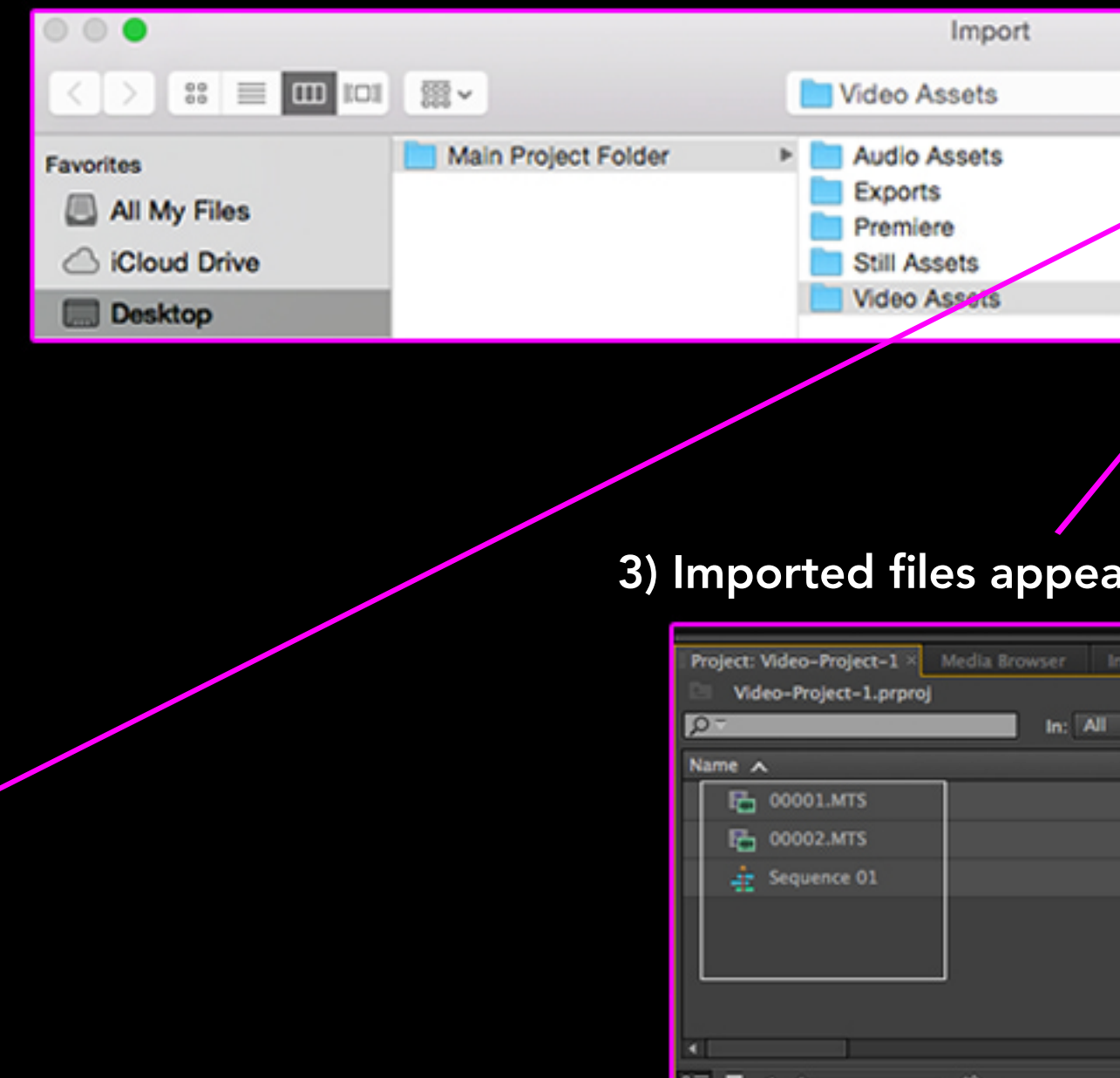

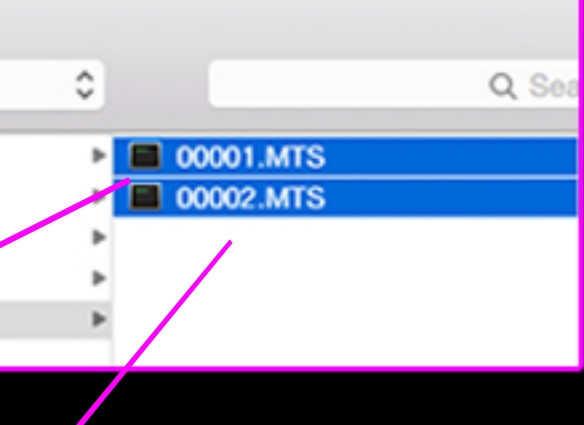

### **12** In Project panel

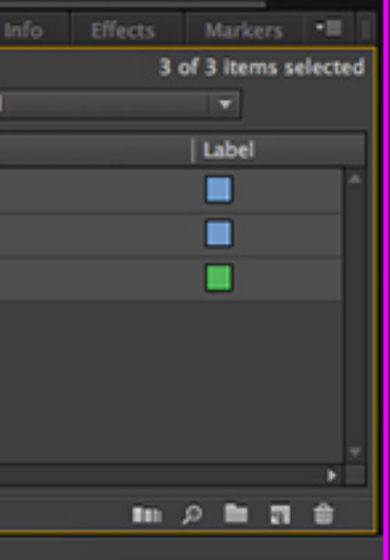

## Import Files into Premiere

Use yellow playhead to "scroll" through video. Press play button to watch clip.

Double click on icon next to name of video file. Video then appears in Source Monitor above.

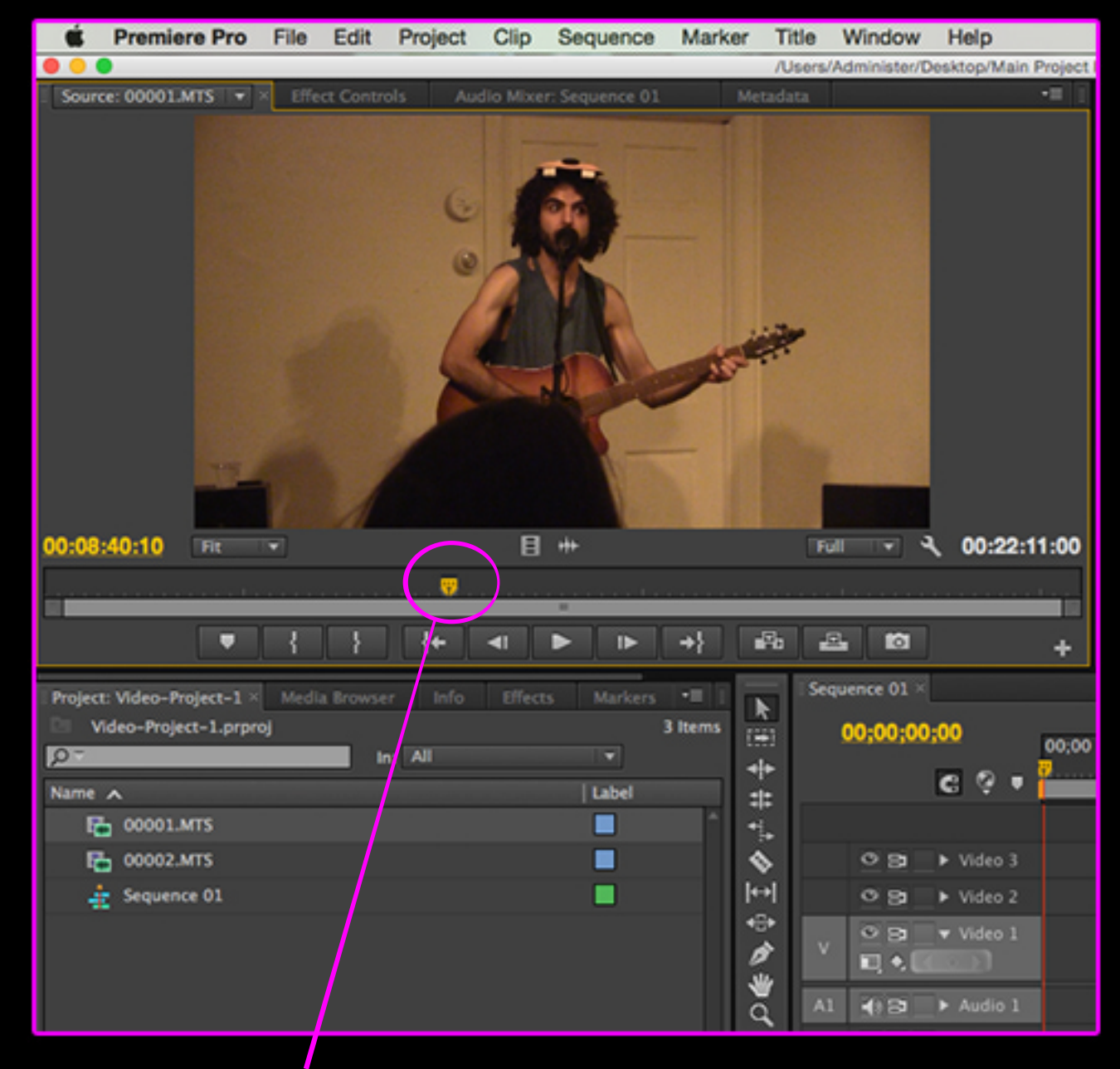

## Reviewing Footage in Source Monitor

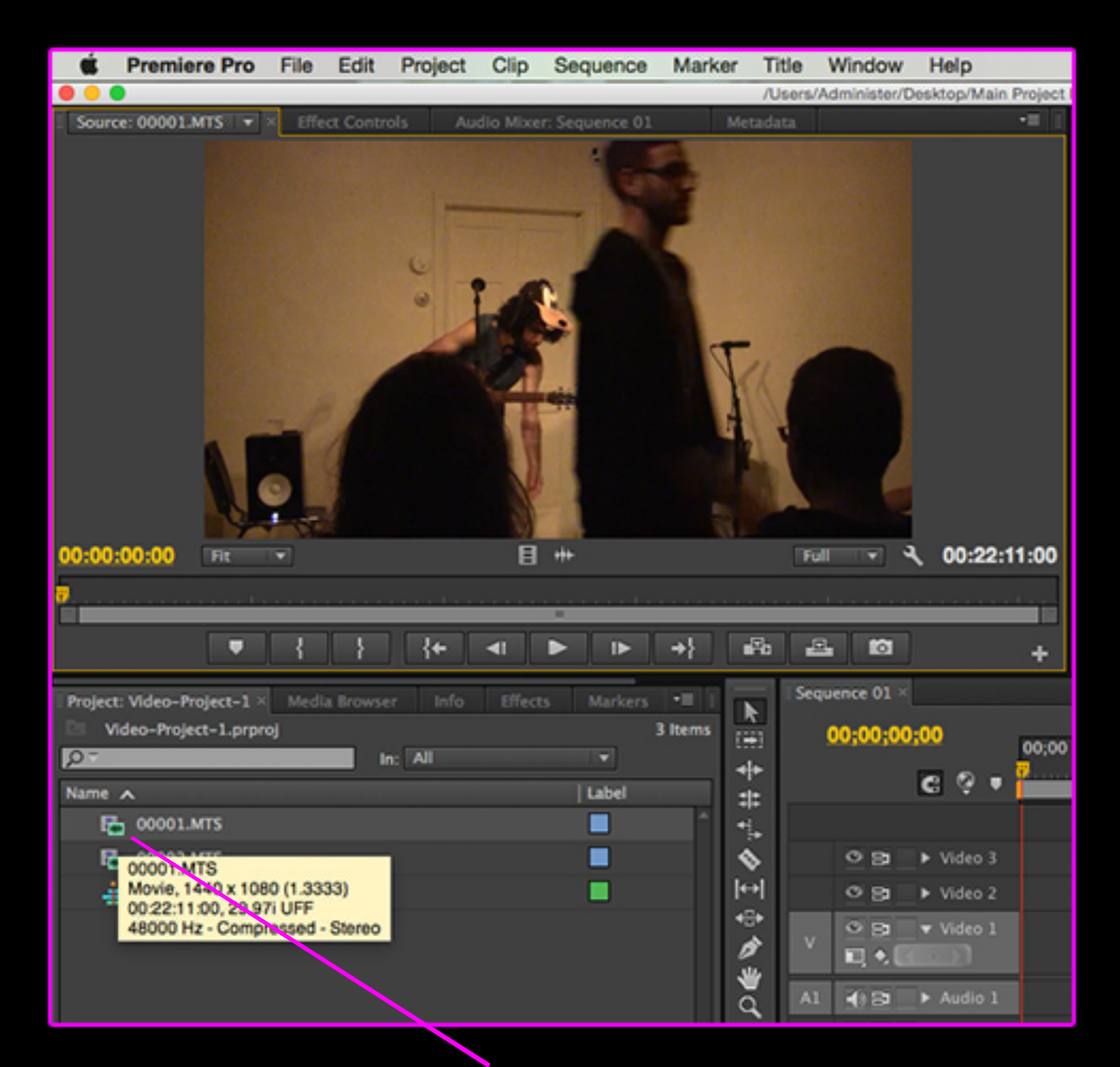

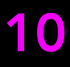

### Source Monitor

A) Set time marker B) Set "In" point C) Set "Out" point D) Go to "In" point E) Go back a frame F) Play

- 
- 
- 
- 
- 

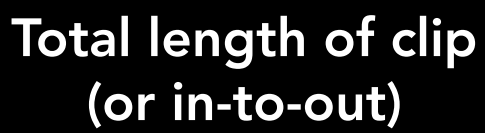

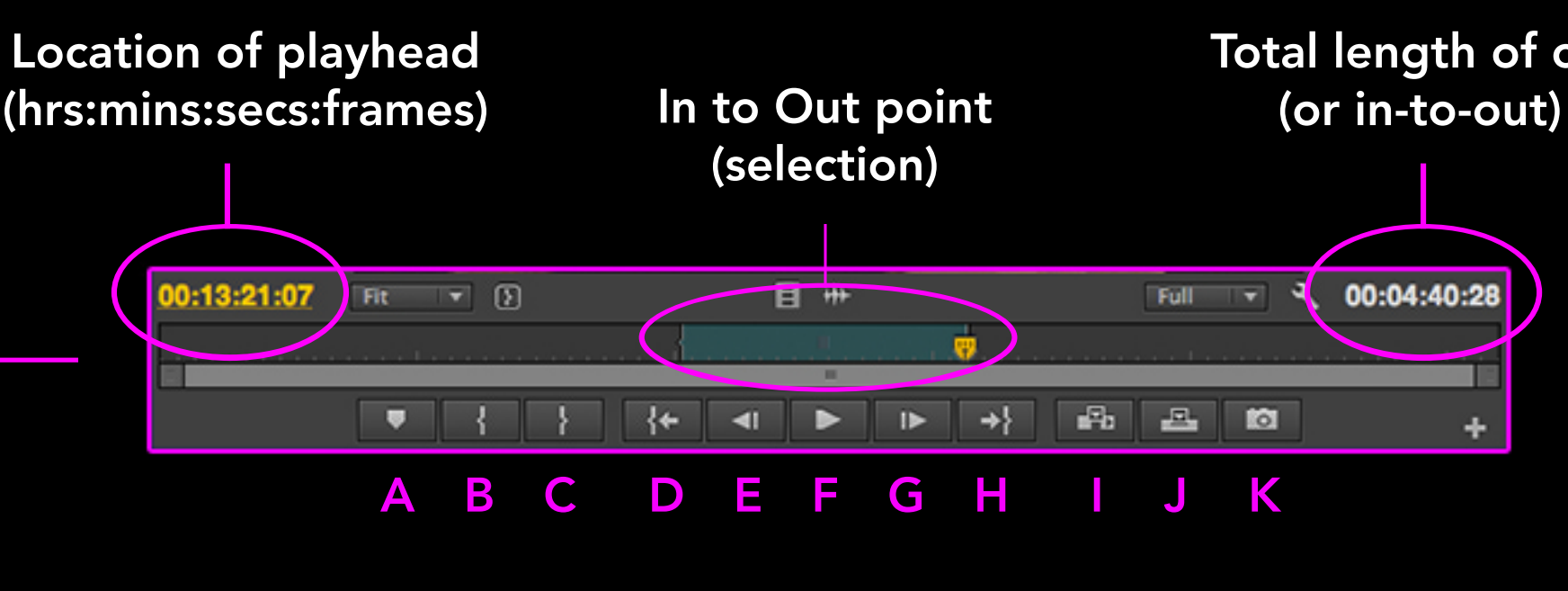

G) Go to "Out" point H) Go forward a frame I) Insert (into Timeline) J) Overwrite (on Timeline) K) Export frame

## Reviewing Footage in Source Monitor (continued)

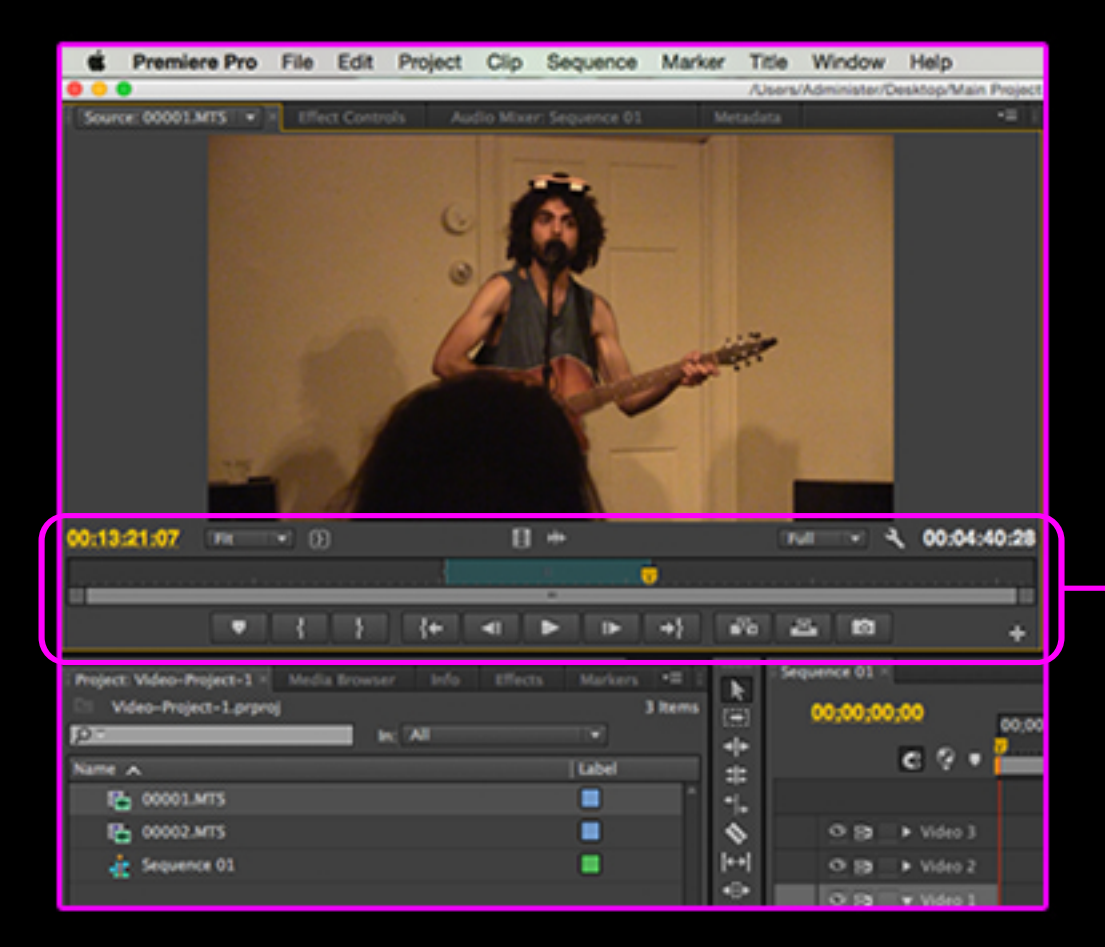

To put a video clip on Timeline:

Select file in Project panel, Open file in Source monitor, Select "Insert" button

Find video clip in Project panel, click on icon next to file name (example name: "00001.MTS") and drag/drop file on Timeline.

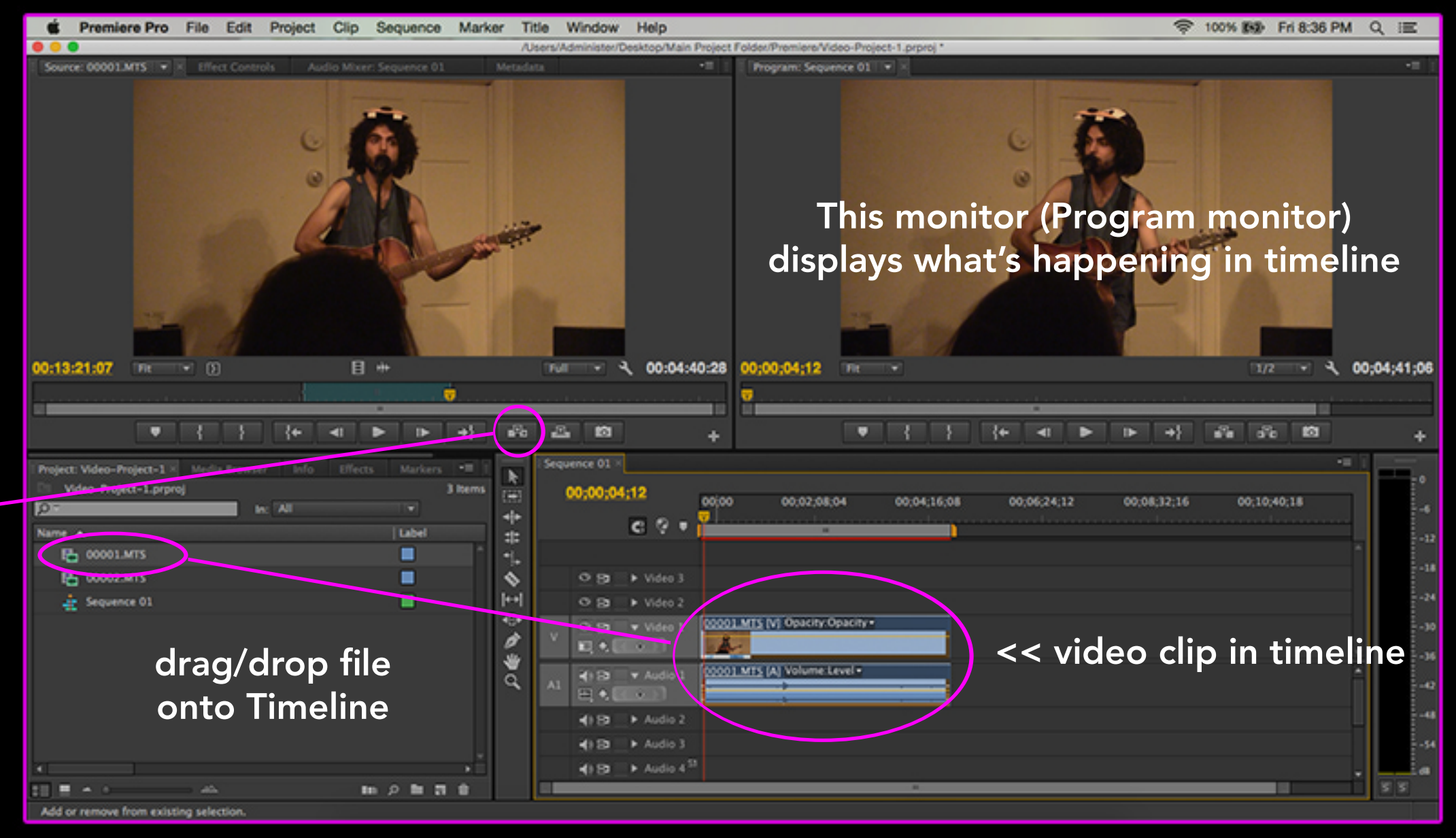

Another way:

## Getting Video Clips on the Timeline

## Constructing a Sequence

With items in the timeline, you can:

- Make clips shorter, longer and stretch them over time
- Create layers of video (example: titles, superimposed images, etc.)
- Create layers of audio (example: voiceovers, music, etc.)
- Add transitions, filters, special effects, etc.
- Play sequence back in real time or export it directly from Premiere

You'll do most of your video editing in the timeline.

The Current Time Indicator (aka playhead) appears as a yellow, triangle-like shape (on top of a red line) showing you the current position in the timeline.

The playhead is linked to Program monitor (top right). When stopped, monitor shows frame indicated by playhead.

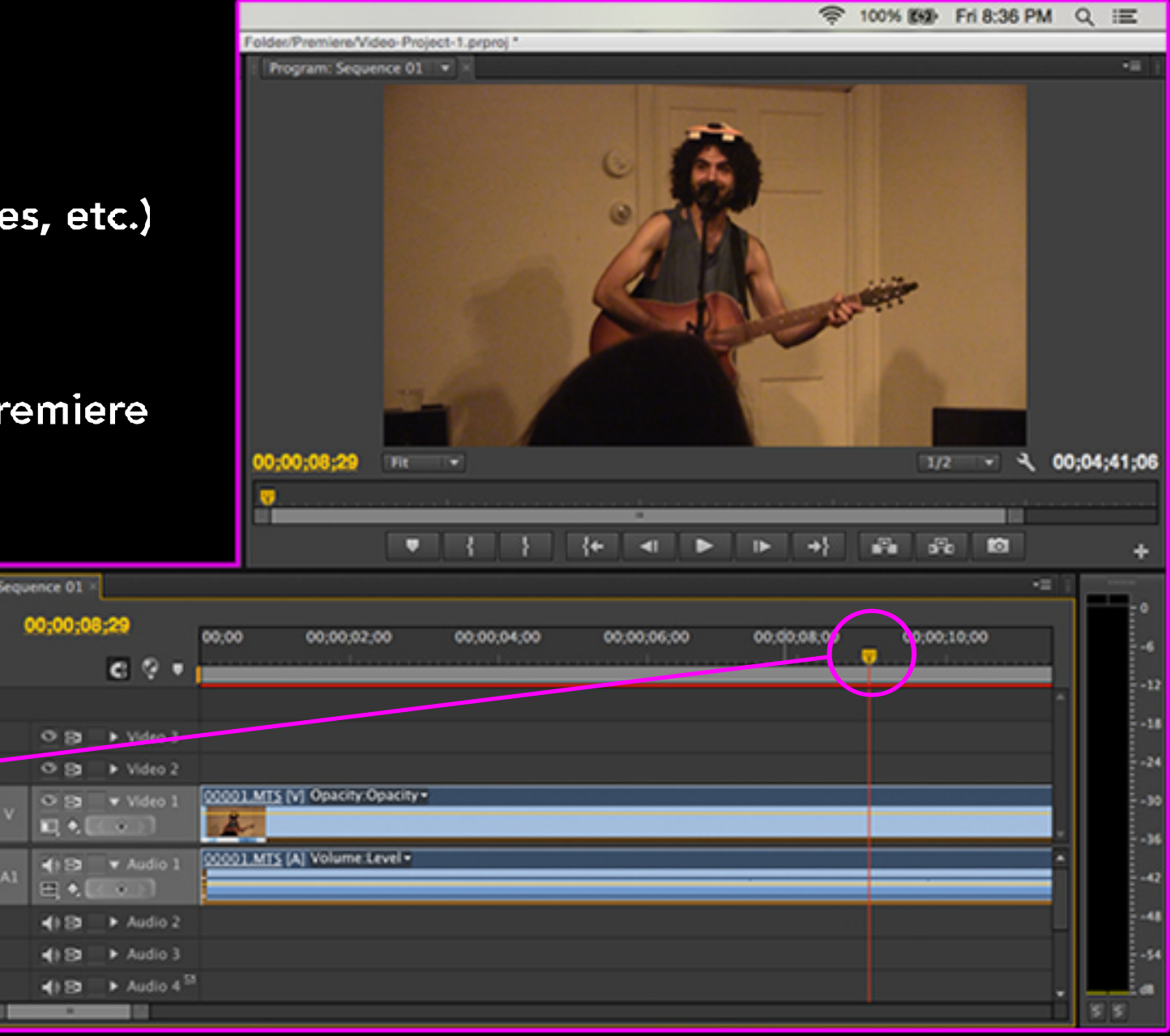

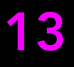

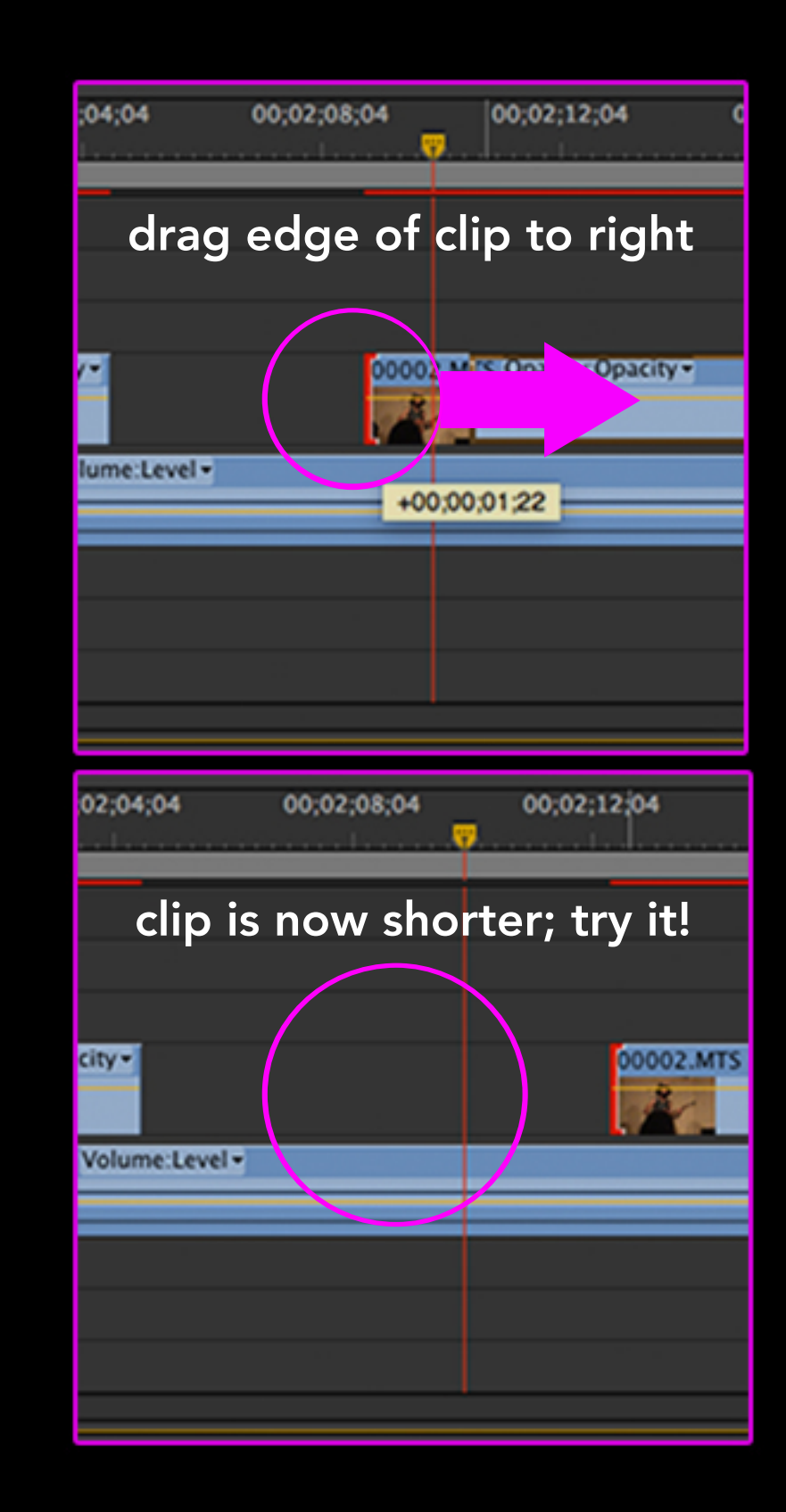

If you have clips situated side by side in the timeline, trimming a clip will leave a gap between the clips equal to the amount you dragged. If you want to remove the gap, select the area and press delete.

Other tools for trimming include: ripple, roll, slip and slide tools (all in tool menu)

Hover over edge of clip (either side) using "Selection" tool (top of tool menu) Notice: cursor changes shape, turns into a red bracket (not shown in images) Now click down on clip and drag edge (right to shorten, left to lengthen)

Premiere lets you shorten and lengthen clips in the timeline.

## Changing the Length of Clips

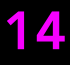

Hold down "command" while moving clip and Premiere fills in the gap. Try it yourself.

Moving a clip from one position in the timeline to another produces a gap (in content).

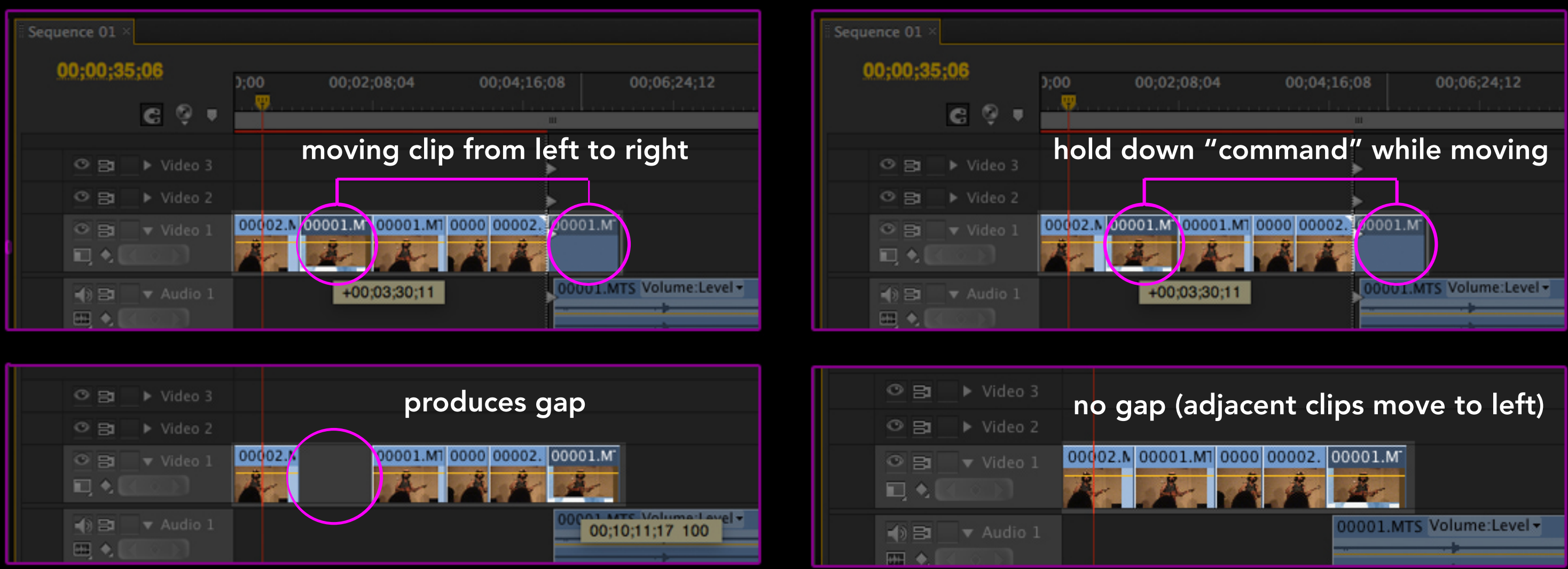

### Premiere lets you freely move clips around in the timeline.

## Moving Clips Around in the Timeline

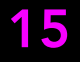

Click on the clip (be it video or audio) at the point where you want the cut to be made.

The razor tool is used to cut a clip (in the timeline) into two separate clips.

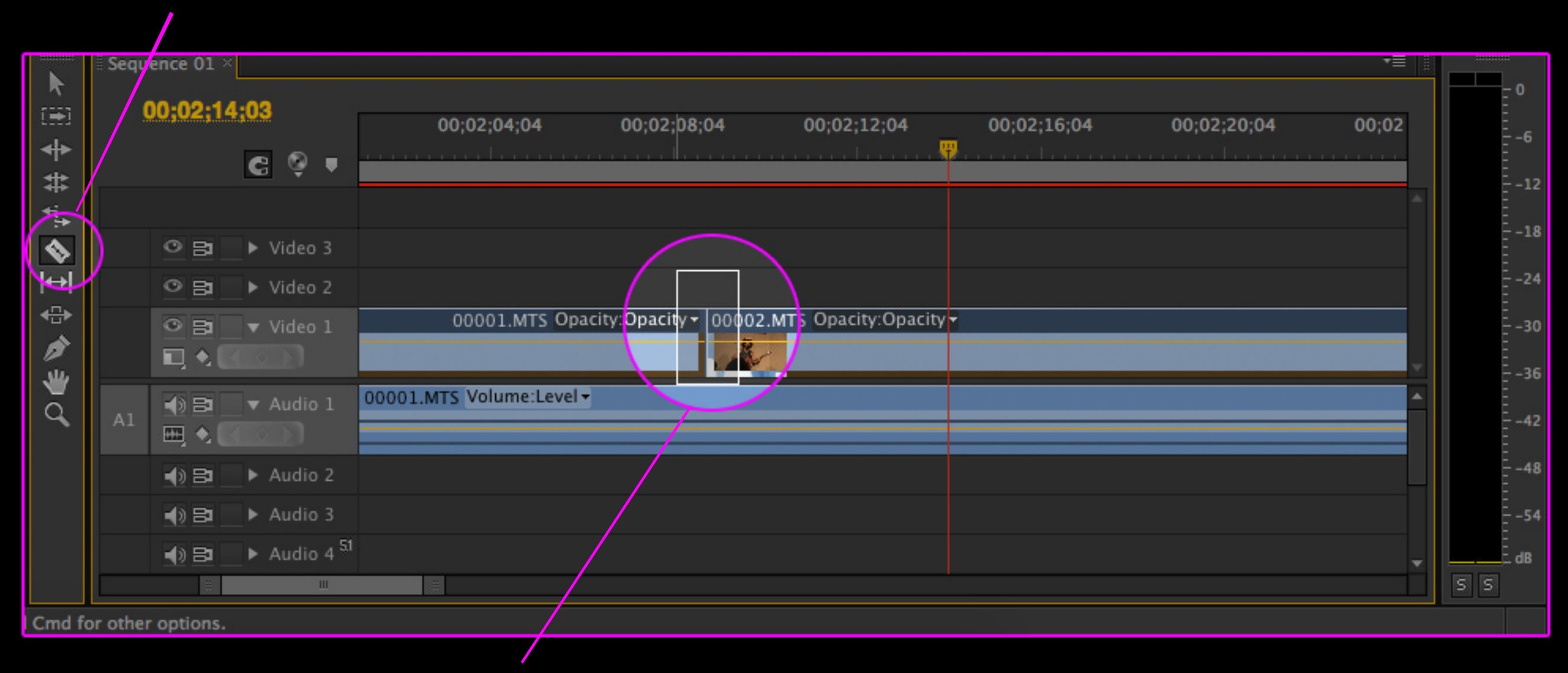

## Cutting Clips in the Timeline

![](_page_17_Picture_5.jpeg)

When inserting a clip into the timeline, video and audio tracks are often linked.

To unlink video and audio tracks:

Right click on clip, select "Unlink" from pop-up menu.

 $\blacktriangleright$ 

E

+|⊧

 $\Rightarrow$ 

 $\overline{\gamma}_{\mu}$ 

♦

 $|+|$ 

 $\Leftrightarrow$ 

ø

₩

 $\alpha$ 

![](_page_17_Picture_4.jpeg)

## "Unlinking" Video and Audio Clips

![](_page_18_Figure_9.jpeg)

1) Control click on clip in timeline

2) Select "Speed/Duration" from pop-up menu

A small window appears with options to:

- change speed in terms of percentage (20%, 50%, 200%, etc.)
- change speed in terms of duration (hrs:mins:sec:frames)
- reverse speed (to make clip play backwards)
- maintain audio pitch (if audio is selected alongside video)
- ripple edit, shift trailing clips (try this one and see what happens)

Speed: 100

Duration: 00:04:41:06

**Maintain Audio Pitch** 

Ripple Edit, Shifting Trailing Clips

OK

**Reverse Speed** 

Cancel

Clip Speed / Duration

co

k

 $(14)$ 

÷

 $=$ 

 $\gamma_{\star}$ 

 $\triangle$ 

 $\blackleftrightarrow$ 

49+

ø

₩

 $\alpha$ 

## Changing Speed/Duration and Reversing Playback

Experiment with altering the values for position, scale, rotation and others.

Notice: "Effect Controls" tab opens in top left hand window

![](_page_19_Picture_41.jpeg)

![](_page_19_Picture_3.jpeg)

Select the desired clip in the Timeline Click on "Window" (top menu) Select "Effect Controls" from list

You can change the position, scale, rotation and opacity of a video clip under the clip's "Effect Controls" tab.

## Effect Controls

### Find "Fast Color Corrector" effect inside the "Color Correction" folder (within "Video Effects" folder)

In this example, we'll apply a Color Correcting video effect.

Then find the "Effects" tab (often in the lower left-hand panel)

If lost, go to "Window" > "Effects"

![](_page_20_Picture_9.jpeg)

Applying effects to video or audio clips is easy!

First, identify the clip in the timeline to which you want to apply an effect.

![](_page_20_Picture_3.jpeg)

![](_page_20_Picture_122.jpeg)

k

i isi

⇺

#

♦

 $\mapsto$ 

↔

ø

≝

Q

## Applying Effects to Video/Audio Clips (part 1)

![](_page_21_Picture_8.jpeg)

![](_page_21_Picture_10.jpeg)

When you've located the effect you want to use, click on small icon next to the name of effect (in this case: "Fast Color Corrector")

Click icon once and drag/drop effect onto clip

![](_page_21_Picture_65.jpeg)

![](_page_21_Picture_66.jpeg)

Then find clip's "Effect Controls" panel (clip must be selected in timeline) Notice effect listed under "Video Effects" (or "Audio Effects" in case of audio)

![](_page_21_Picture_6.jpeg)

Time to alter effect's parameters! Doing so will allow you to see changes to the clip (so long as you are viewing the clip in the timeline)

## Applying Effects to Video/Audio Clips (part 2)

This is the default tool and is used for common tasks in the timeline. To select the tool, either click the select button in the toolbox or press the V on the keyboard. To select a single clip or transition, click the clip or transition in the timeline. To select only the video or audio portion of a clip, hold down the Alt key while clicking the clip. To select multiple clips, hold down the Shift key while clicking each required clip. To select multiple adjacent clips, you can drag a selection rectangle (marquee) around all the desired clips.

### 2. Track Selection Tool (keyboard shortcut = A)

Move an edit point without affecting the rest of the timeline. The first (outgoing) clip is made shorter while the second (incoming) clip is made longer by the same amount, or vice versa.

### 5. Rate Stretch Tool (keyboard shortcut  $= X$ )

Change the duration of a clip while simultaneously adjusting the speed to compensate. Using rate stretch tool, reduction in length = increase in speed, increase in length = reduction in speed.

Select all clips from a given point on a particular track in the timeline. Position the pointer where you would like to start the selection and click. To select an entire track, position the mouse right at the beginning of a track. If you want to select multiple tracks, hold down the Shift key while clicking.

### 3. Ripple Edit Tool (keyboard shortcut = B)

Move an edit point and the rest of timeline moves the same amount to compensate.

### 4. Rolling Edit Tool (keyboard shortcut = N)

1

2

3

4

5

![](_page_22_Picture_1.jpeg)

### 1. Selection Tool (keyboard shortcut  $= V$ )

## Tool Menu (part 1)

![](_page_23_Picture_17.jpeg)

Cut a clip into two separate clips. Click on the clip at the point where you want the cut to be made.

### 2. Slip Edit Tool (keyboard shortcut  $= Y$ )

Adjust the in and out points of a clip at the same time by the same amount in the same direction (clip duration dœsn't change).

Moving a clip left or right in the timeline while simultaneously adjusting other clips to compensate. Duration of clip you're sliding stays the same. Durations of clips on either side will be automatically reduced or increased as required.

### 3. Slide Tool (keyboard shortcut = U)

### 4. Pen Tool (keyboard shortcut = P)

The pen tool is used for creating control points (a.k.a. anchor points or keyframes).

### 5. Hand Tool (keyboard shortcut = H)

The hand tool is used to drag the area of the timeline visible in the sequence pane left and right.

### 6. Zoom Tool (keyboard shortcut  $= Z$ )

The zoom tool is used to zoom into portions of the timeline.

1

### 1. Razor Tool (keyboard shortcut  $= C$ )

![](_page_23_Picture_1.jpeg)

## Tool Menu (part 2)

### 1) Title > New Title > Default Still

![](_page_24_Picture_194.jpeg)

Here you can name the title In most cases, you can press "OK"

### 2) "New Title" dialog box appears

![](_page_24_Picture_4.jpeg)

Creating titles in Premiere is similar to working with type tools in other Adobe design programs.

The image in the background is not part of the title. Change the image by moving the playhead (on timeline). Toggle on/off the image via "Show Background Video" button at the top of title editing window (see pink circle).

### 3) Title editing window appears

 $\mathbf{h}$ 

TIT

四国

ی بر

 $\bullet$   $\bullet$ 

 $\bullet$ 

 $\blacksquare$ 

 $\bullet -$ 

 $\mathbf{A}$ 

 $\bullet$ 

 $A<sub>2</sub>$ 

Align

Center

**BB** (\$)

![](_page_24_Picture_7.jpeg)

![](_page_24_Picture_8.jpeg)

![](_page_24_Picture_9.jpeg)

You can treat a title just as would a video clip. Drag it onto the timeline (preferably on a different layer than your video clips) Try it yourself

### 4) Title appears in project panel

![](_page_24_Picture_14.jpeg)

## Creating Titles (Text)

![](_page_25_Picture_14.jpeg)

Premiere will display a progress indicator with an estimated rendering time.

Rendering could take awhile, depending on the length of your sequence and how many transitions and effects the sequence contains.

To render the currently active sequence, from the menu bar.

![](_page_25_Picture_78.jpeg)

# choose "Sequence > Render Entire Work Area"

![](_page_25_Picture_13.jpeg)

Premiere will do it's best to play back footage while you're editing, but it may be doing so at 25% or 50% of the original resolution and only showing you the full resolution image when the video is paused (this depends on the Source Monitor preferences).

This speeds up the editing process, but when you're done editing, it's good practice to review your video in full resolution before exporting.

You need to render your sequence to see it in full resolution (in Premiere), with all of the effects and transitions looking like they will in the final video,

Sections of your video that require rendering are indicated by a red line above the video track area in the timeline.

![](_page_25_Picture_79.jpeg)

Rendering is the process of pre-computing any transitions or effects that are needed for full-quality, real-time playback (in Premiere).

## Rendering

![](_page_26_Picture_17.jpeg)

### "Entire Sequence"

To export all media in sequence, regardless of designated work area or IN/OUT points on timeline

### "Sequence In/Out"

To export ONLY content between IN and OUT marks on timeline (if any)

### "Work Area" -

To ONLY export media within bounds of designated work area on timeline

### "Custom"

On timeline in Export Settings window, you can manually set IN/OUT points by click+dragging markers at beginning/end of timeline

### 5) Select a "Source Range"

![](_page_26_Picture_7.jpeg)

### 4) Export Settings window appears

![](_page_26_Picture_5.jpeg)

### 3) File > Export > Media…

![](_page_26_Figure_3.jpeg)

1) Select the sequence you wish to export. 2) Make sure Sequence window is selected.

## Exporting Your Sequence (part 1)

Instructions on how to export a master file (the highest quality copy):

- 1) Under "Format", choose "Quicktime"
- 2) Skip "Preset" and "Comments"
- 3) Next to "Output Name", click on yellow text (to rename and save file to your drive)
- 4) Make sure that "Export Video" and "Export Audio" are selected (if applicable).
- 5) Under "Summary", take note of the "Source" information, i.e. the size (ie, 1920x1080),

the frame rate (frames per second), and whether the video is progressive or interlaced.

6) With the "Video" tab selected, under "Video Codec", choose "Apple ProRes 422 (HQ)"

- 7) Under "Basic Settings", set Quality to 100. Make sure your width, height, and frame rate match those in the "Summary" (under "Source").
- 8) If interlaced video, "Field Type" should be "Lower". If Progressive video, "Progressive". 9) Set "Aspect Ratio" to "Square Pixel (1.0)"
- 10) Select "Render at Maximum Depth". Longer exporting time, better image (optional).
- 11) You will generally want to select "Use Maximum Render Quality"

## Exporting Your Sequence (part 2: exporting a master quality file)

![](_page_27_Picture_69.jpeg)

![](_page_28_Picture_10.jpeg)

## Exporting Your Sequence (part 3: exporting for the web)

![](_page_28_Picture_44.jpeg)

For uploading to the web (ex: YouTube, Vimeo)

1) Under "Format", choose "H.264"

2) Under "Preset", choose the best option (ex: "YouTube HD 1080p 29.97") 3) Click yellow text next to "Output Name" (to rename and save file to your drive) 4) Make sure that "Export Video" and "Export Audio" are selected (if applicable) 5) Under "Summary", compare the "Source" and "Output" information 6) Under the "Video" tab, "Video Codec" should be "H.264"

### You probably don't need to change many settings since you've selected a preset

7) Select "Render at Maximum Depth" (longer exporting time, better image) 8) You will generally want to select "Use Maximum Render Quality"

When exporting, consider how you plan to use the video. Do you need to make a relatively small file for use on the web? Is this a video made for dvd, tablet, or bluray distribution? Knowing this will determine the optimal export settings.

Lynda.com Tutorials (sign in with your MassArt username/password)

Adobe Premiere Pro CC Help https://helpx.adobe.com/pdf/premiere\_pro\_reference.pdf

Adobe Premiere Discussion Forum https://forums.adobe.com/community/premiere

Media College - Free Resources for Film and Digital Media Production http://www.mediacollege.com/

Vimeo's Video School https://vimeo.com/blog/category/video-school

Larry Jordan's Free Video Tutorials https://larryjordan.com/free-tutorials/

Kino-Eye.com - documentary, new media, video arts and more http://kino-eye.com/

FilmSound - learning space dedicated to the art of film sound design http://www.filmsound.org/ <sup>28</sup>

![](_page_29_Picture_9.jpeg)

## Resources for Further Study